# 西北工业大学 研究生招生综合管理服务平台

## 申请-考核制(考生端)

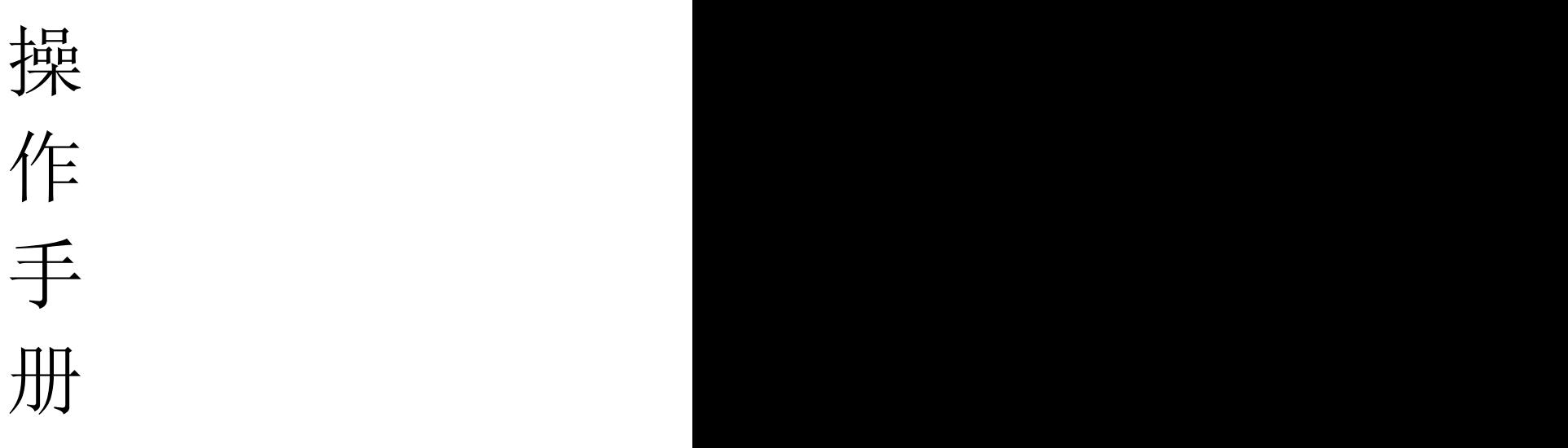

2023.3

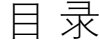

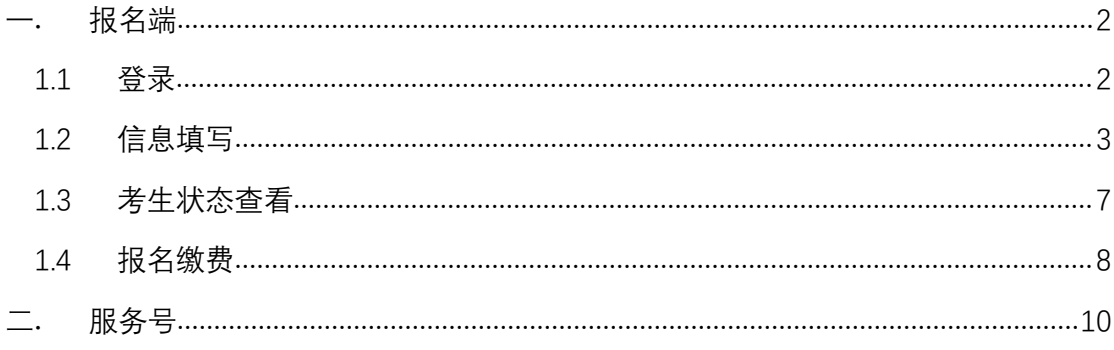

## <span id="page-2-0"></span>一. 报名端

#### <span id="page-2-1"></span> $1.1$  登录 the contract of  $\mathbb R$  . The contract of  $\mathbb R$  is the contract of  $\mathbb R$  . The contract of  $\mathbb R$  is the contract of  $\mathbb R$  .

登 录 。 建 议 使 用 谷 歌 、 火 狐 浏 览 器 打 开 报 名 网 址 。 网 址 : [https://yjszs.nwpu.edu.cn/pp/#/enrollment](https://yjszs.nwpu.edu.cn/pp/)apply/doctor/declare/200875/index

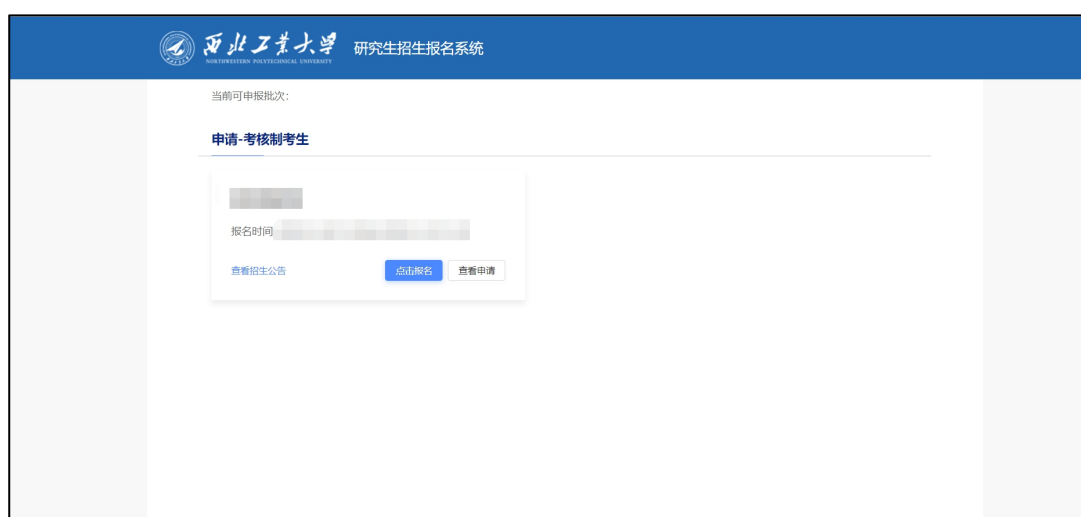

进入报名。

点击【查看招生公告】可进行招生公告查看。

点击【点击报名】。输入身份证号码、手机号,发送验证码,填写验证码, 填写完成点击【确定】。

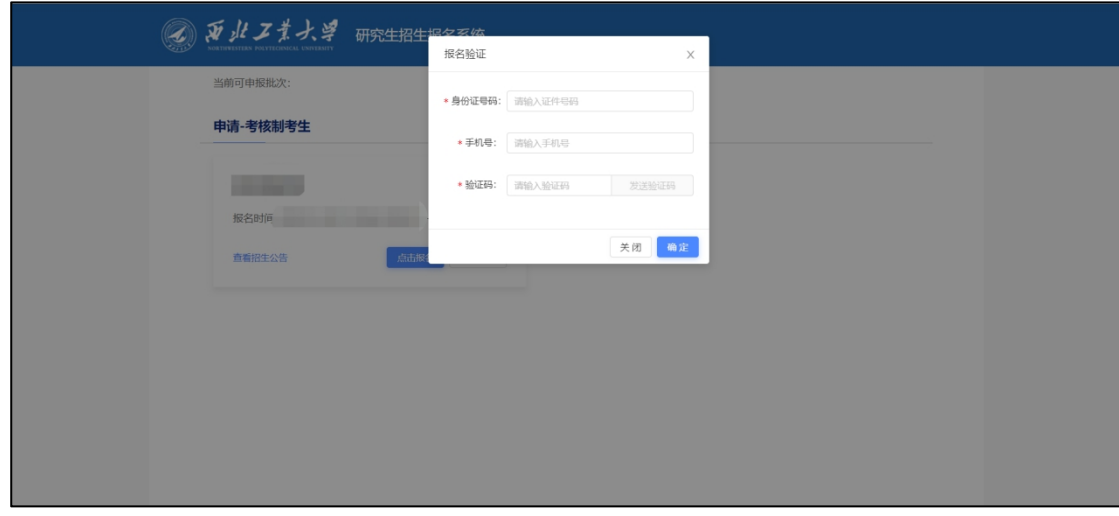

登录成功进入报名表信息填写页面。

### <span id="page-3-0"></span>1.2 信息填写

进入报名表信息填写页面。信息填写分为: 基础信息; 经历/家庭/奖励、 处分/学术;本科学历学位信息;硕士学历学位信息;博士报考信息;联系方式 及其他。

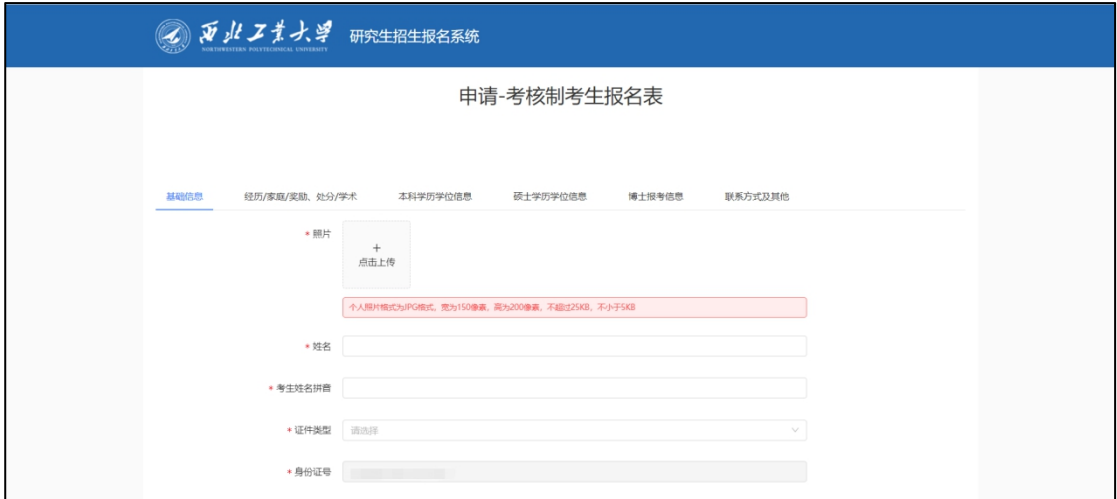

考生可选择任意页面进行信息填写,点击【保存】,可实现对当前所有数据 进行保存。点击【下一页】,可进行当前填写页面跳转至下一页。点击【提交】, 可完成信息提交。

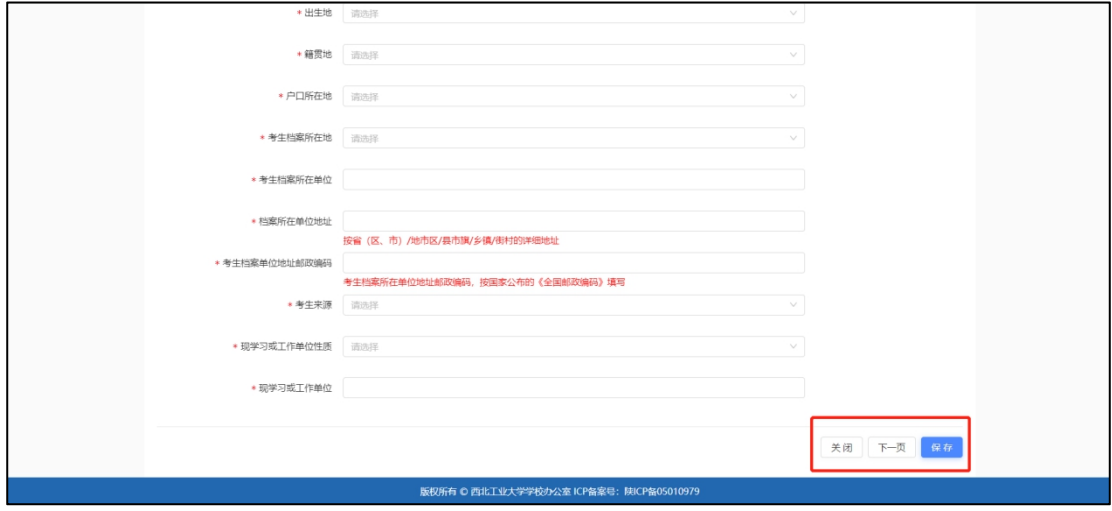

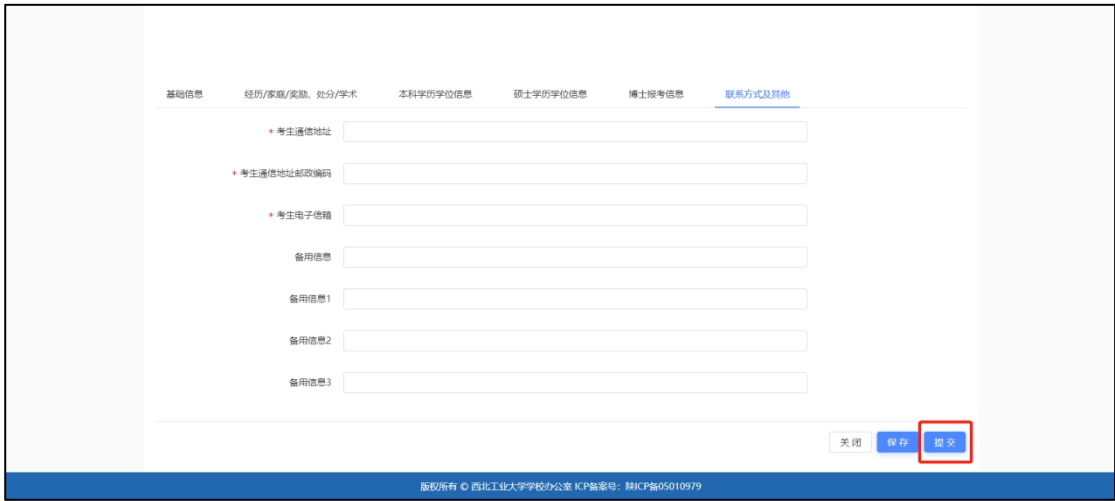

说明:

(1). 标\*表示该字段必填,若未填写则无法提交。

(2). 字段下方说明为对应字段的填写说明。

(3). 提示框对应上传材料的具体说明。

(4). 照片上传说明。

个人照片格式为 JPG 格式, 宽为 150 像素, 高为 200 像素, 不超过 25KB, 不小于 5KB。【点击上传】,可用鼠标滚轮调整照片大小,拖动图片,调整合适 位置,点击"裁剪"即可完成上传。裁剪确定后的照片会用于准考证使用。

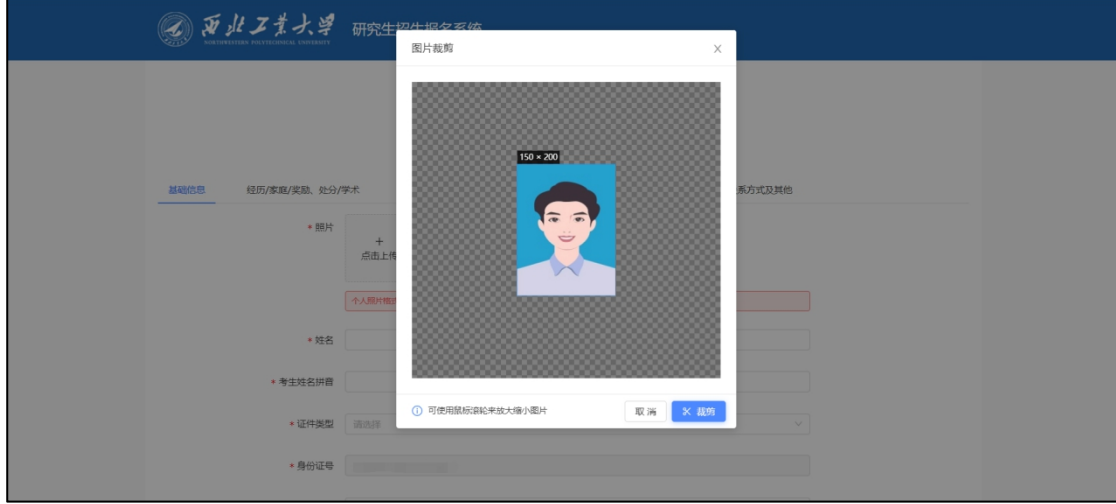

(5). 附件上传说明。

点击【点击此处查看材料样例】,可预览上传材料样例。其中,本科学历学 位信息填写页面,上传本科备案表后,【点击识别本科备案表,校验是否与填入 信息一致】,可进行本科毕业证书编号、毕业单位名称、毕业年月信息校验。

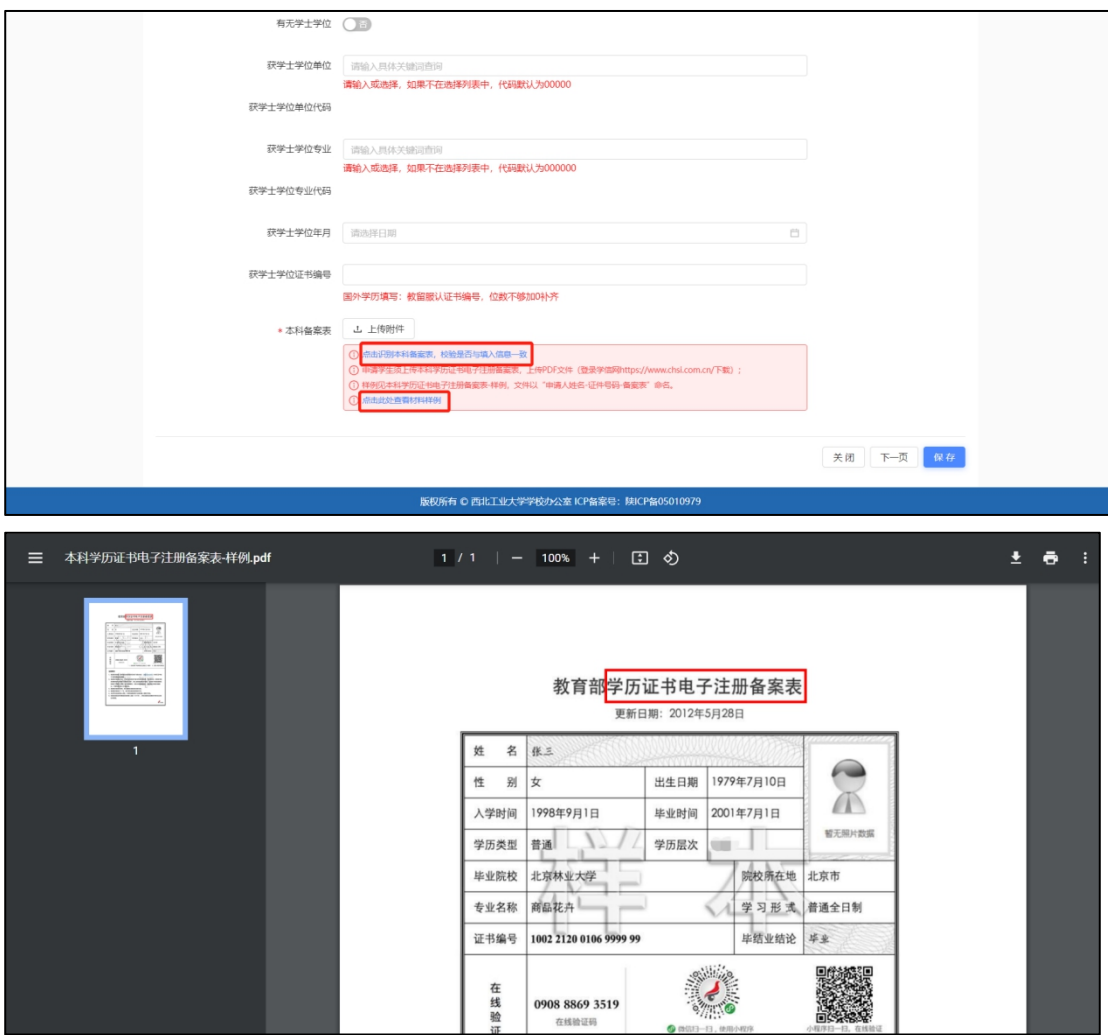

经历/家庭/奖励、处分/学术。点击【+】可添加填写列表,点击【-】可减 少填写列表。

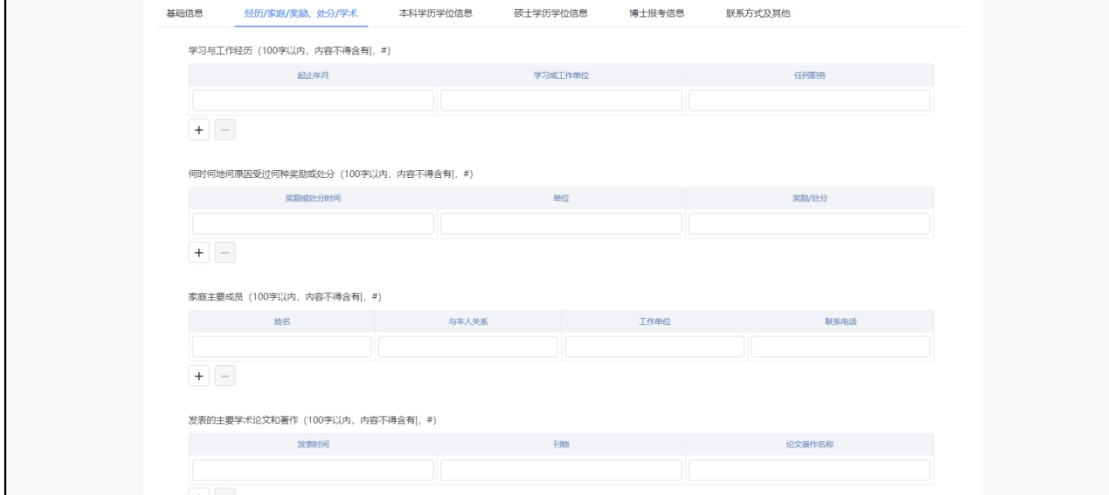

完成报名表填写后,点击【提交】,出现提示框,点击【确定】-【已阅 知】-【确定】。生成报名号。完成报名表信息提交。

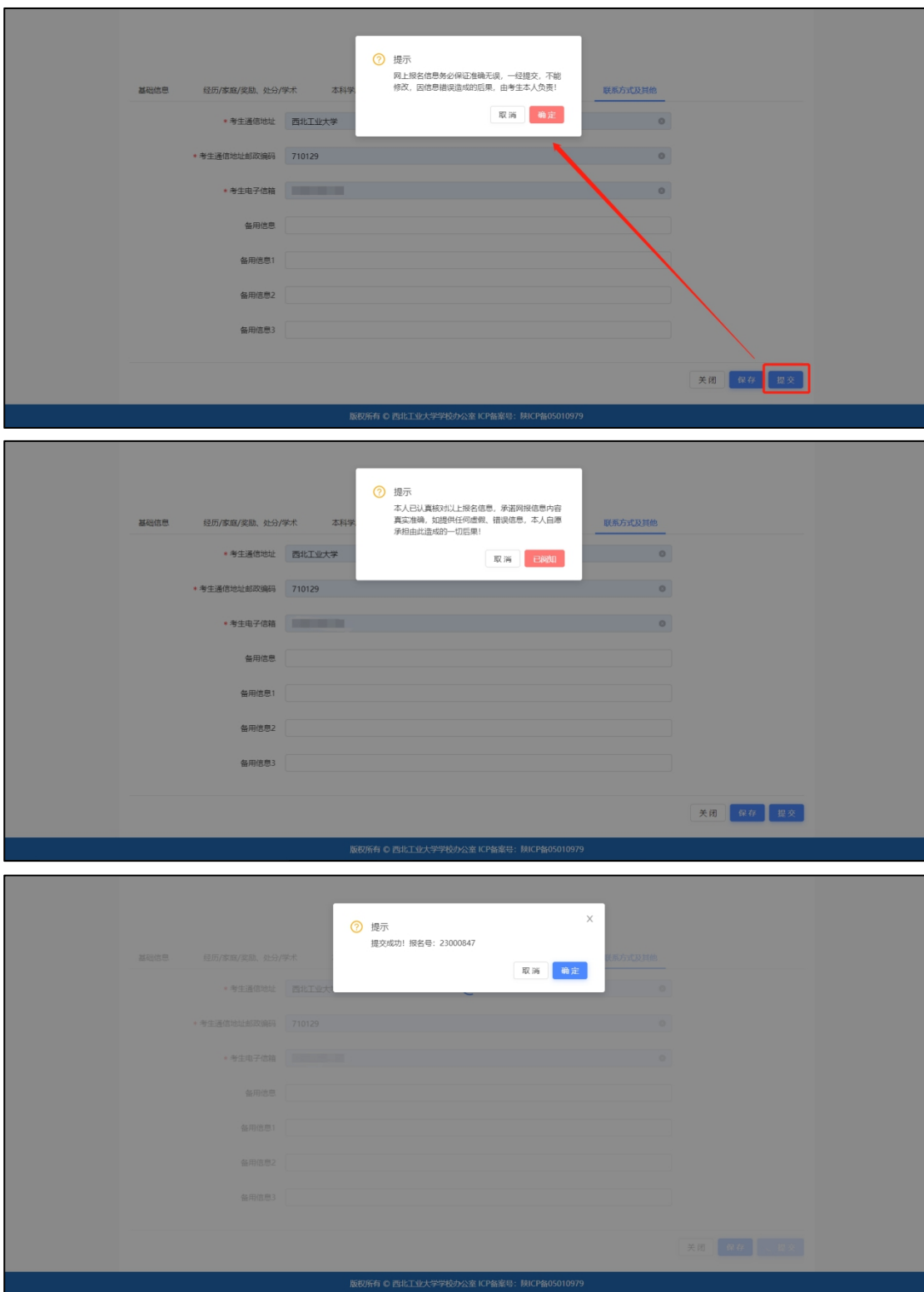

生成报名号后,点击【确定】,返回申请页面。 报名完成。

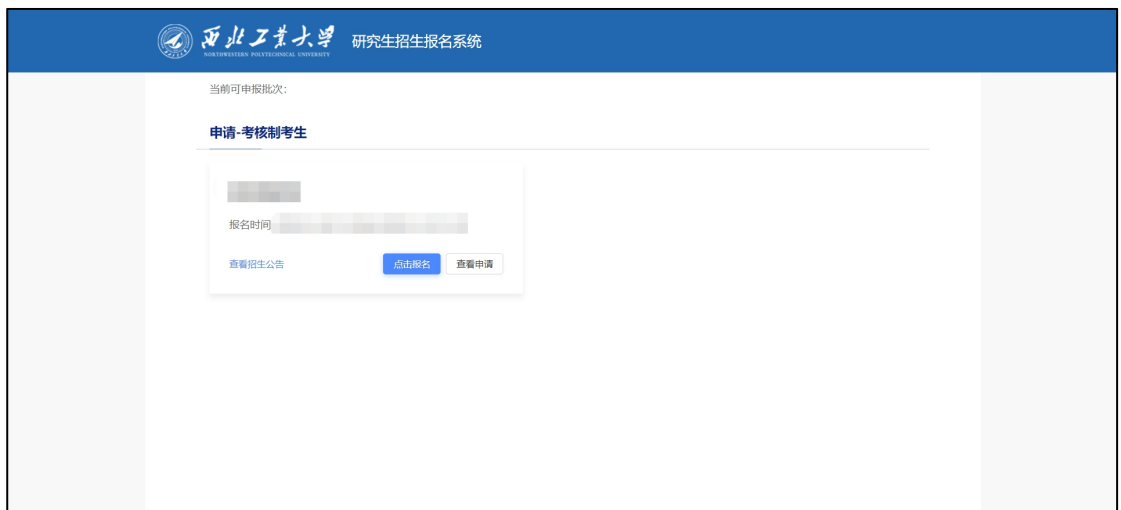

#### <span id="page-7-0"></span>1.3 考生状态查看

进入报名页面,点击【查看申请】。填写手机号,发送验证码,输入验证码, 点击【确定】,进入页面,可查看报名进度及状态。

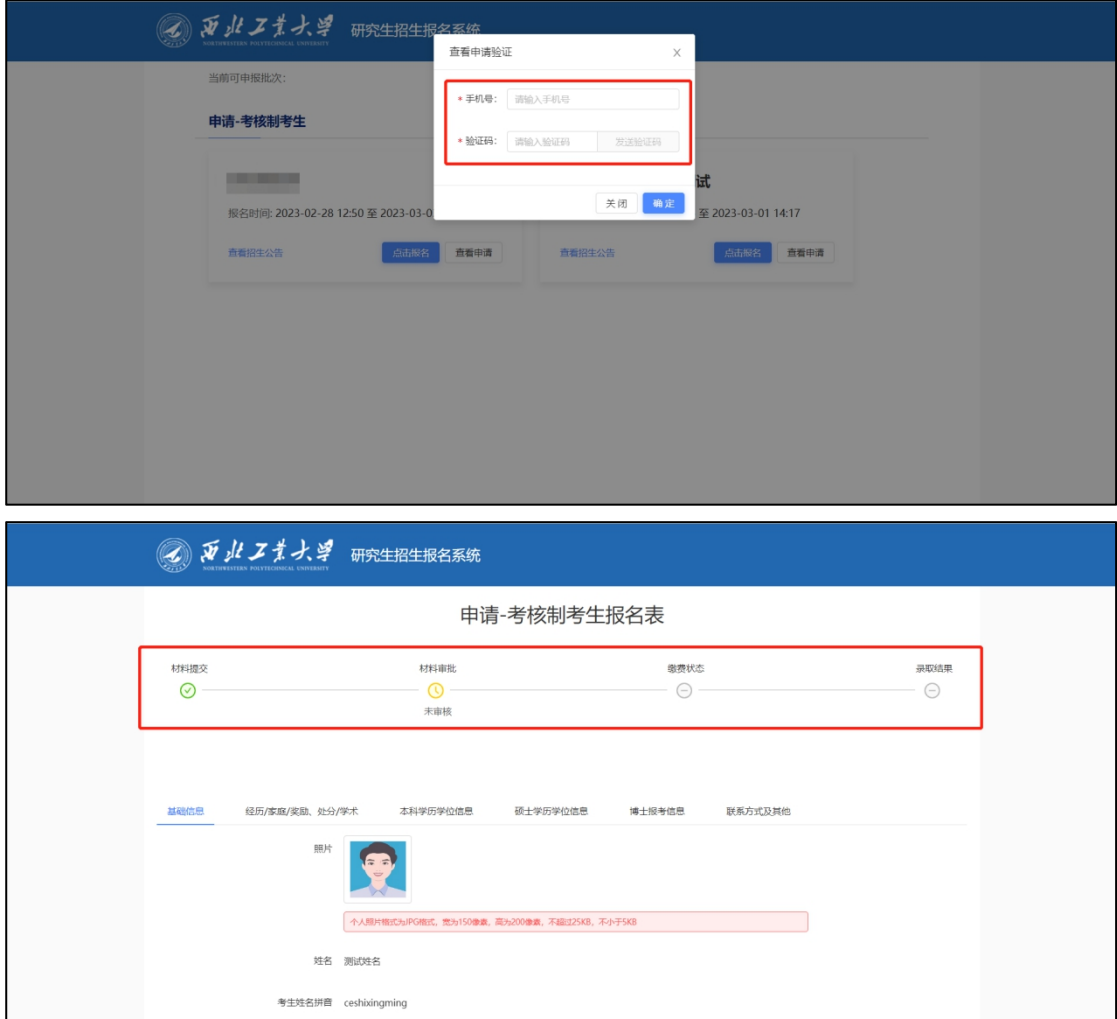

### <span id="page-8-0"></span>1.4 报名缴费

考生报名审核通过,进入缴费。在【报名缴费】,点击【点击此处缴纳报名 **费】。**

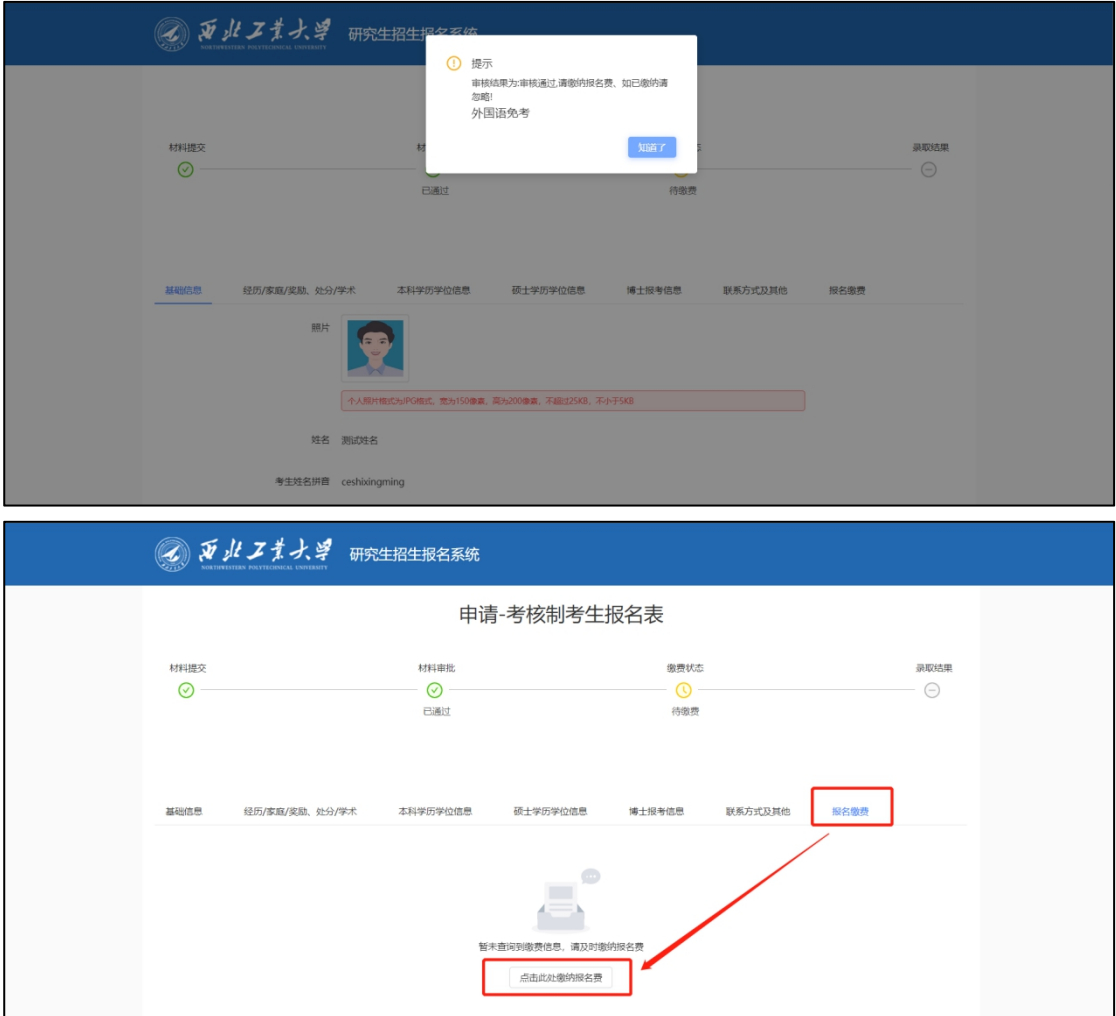

可查看订单信息,选择支付方式,进行支付。

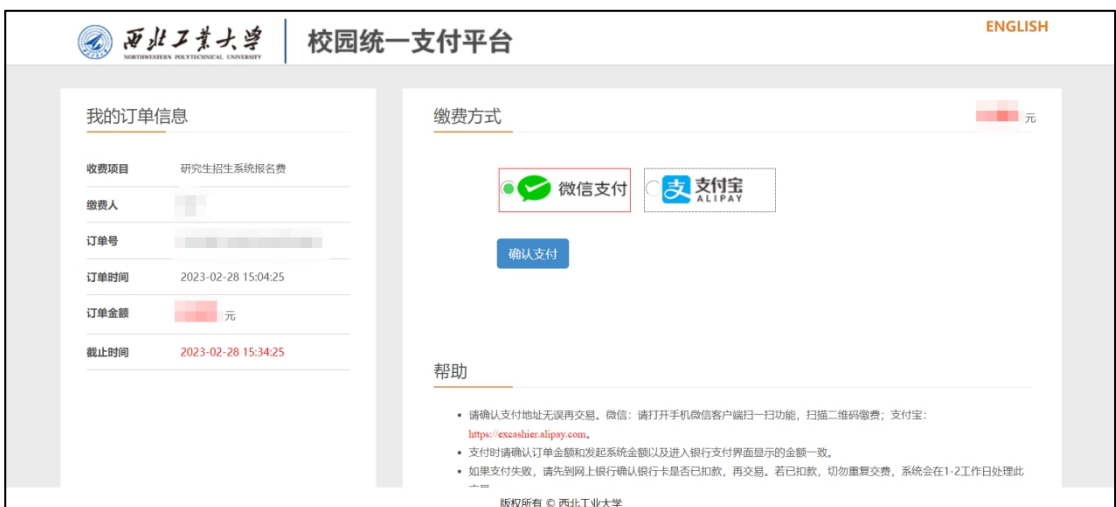

缴费完成后,在【报名缴费】可查看缴费详情。

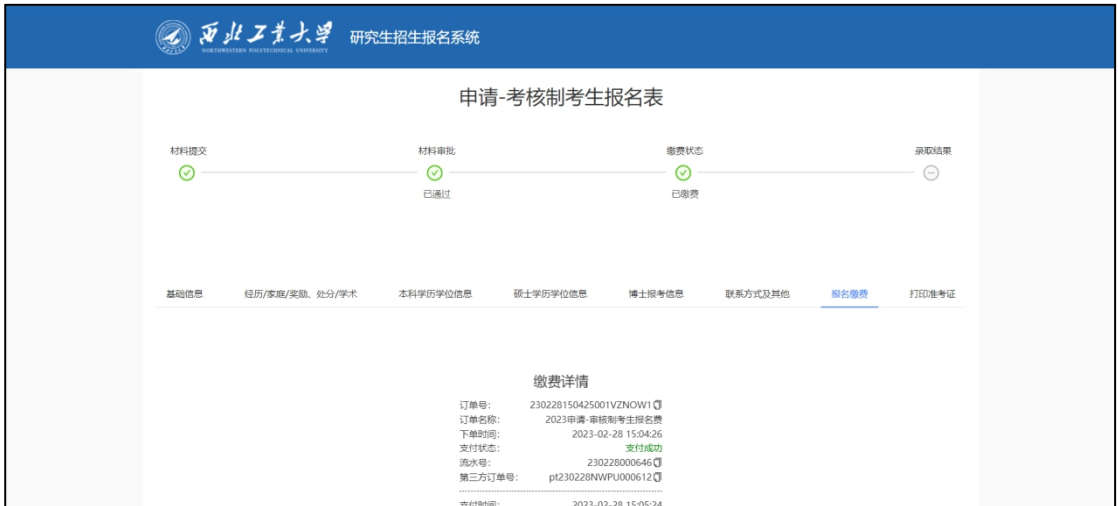

## 二. 服务号

<span id="page-10-0"></span>关注微信公众号:西北工业大学研招办(NWPU\_YZB)。

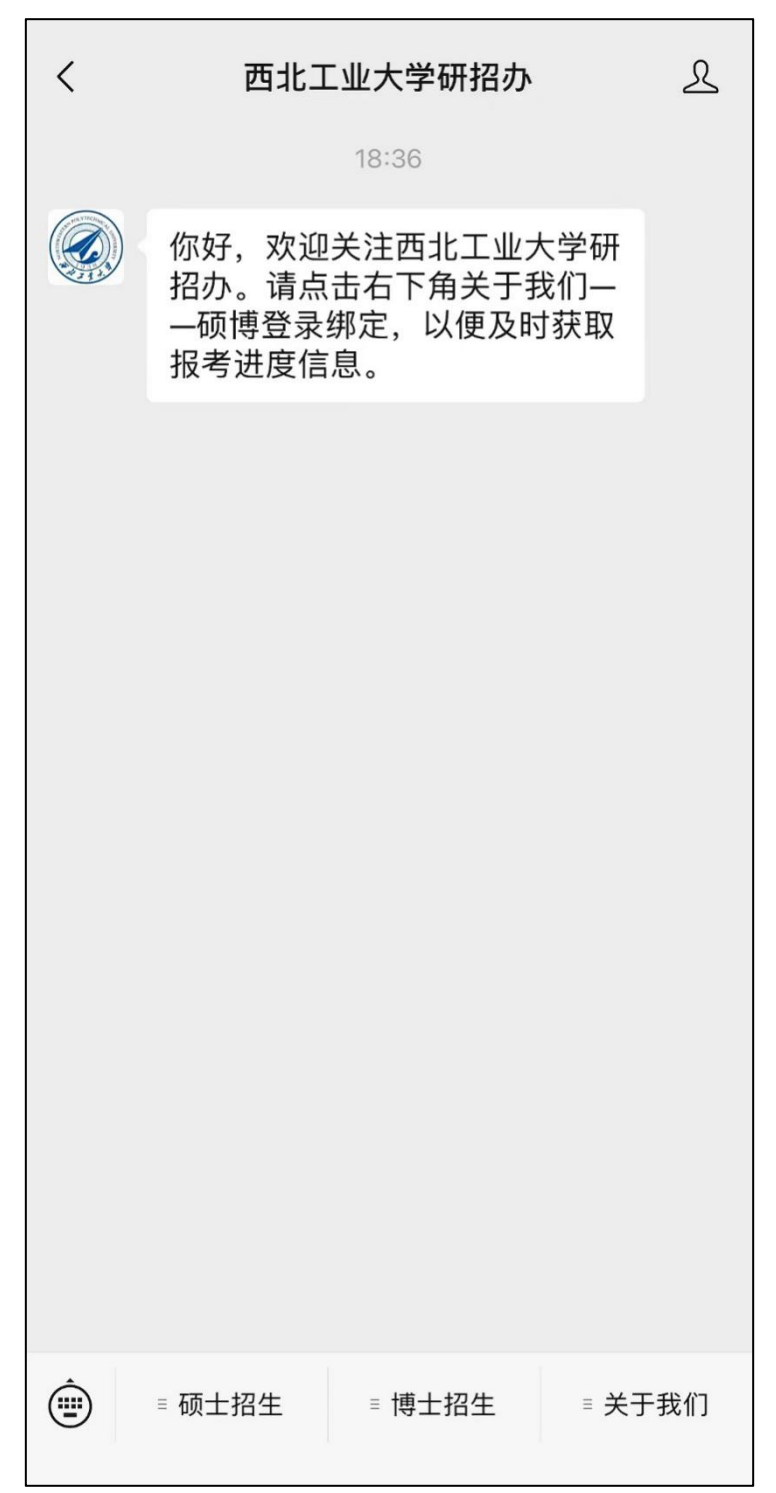

点击【关于我们】-【硕博登录】,进入硕博登录。

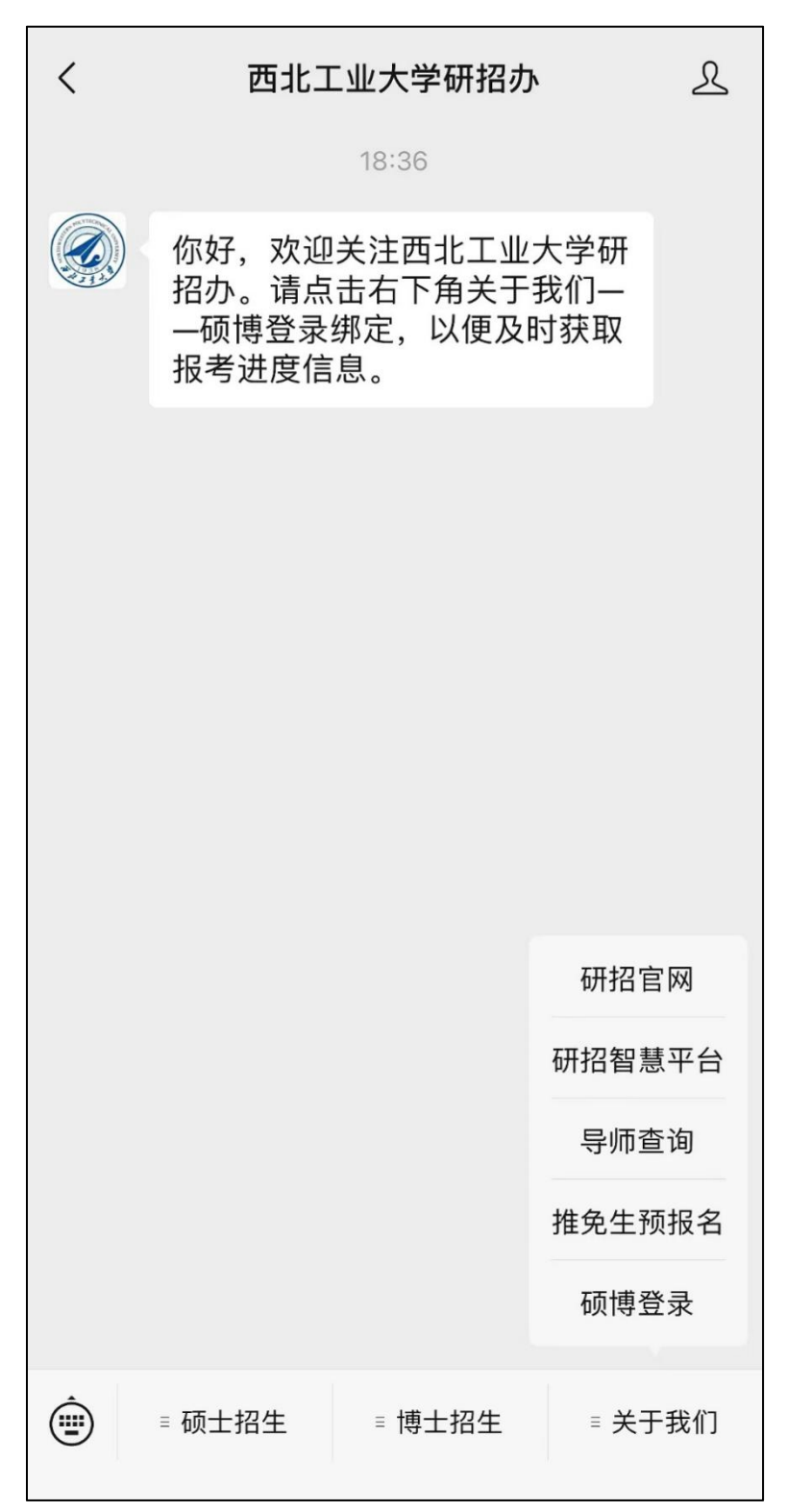

选择考生类型,【我是博士考生】-【申请考核制考生】,进入个人信息填写。

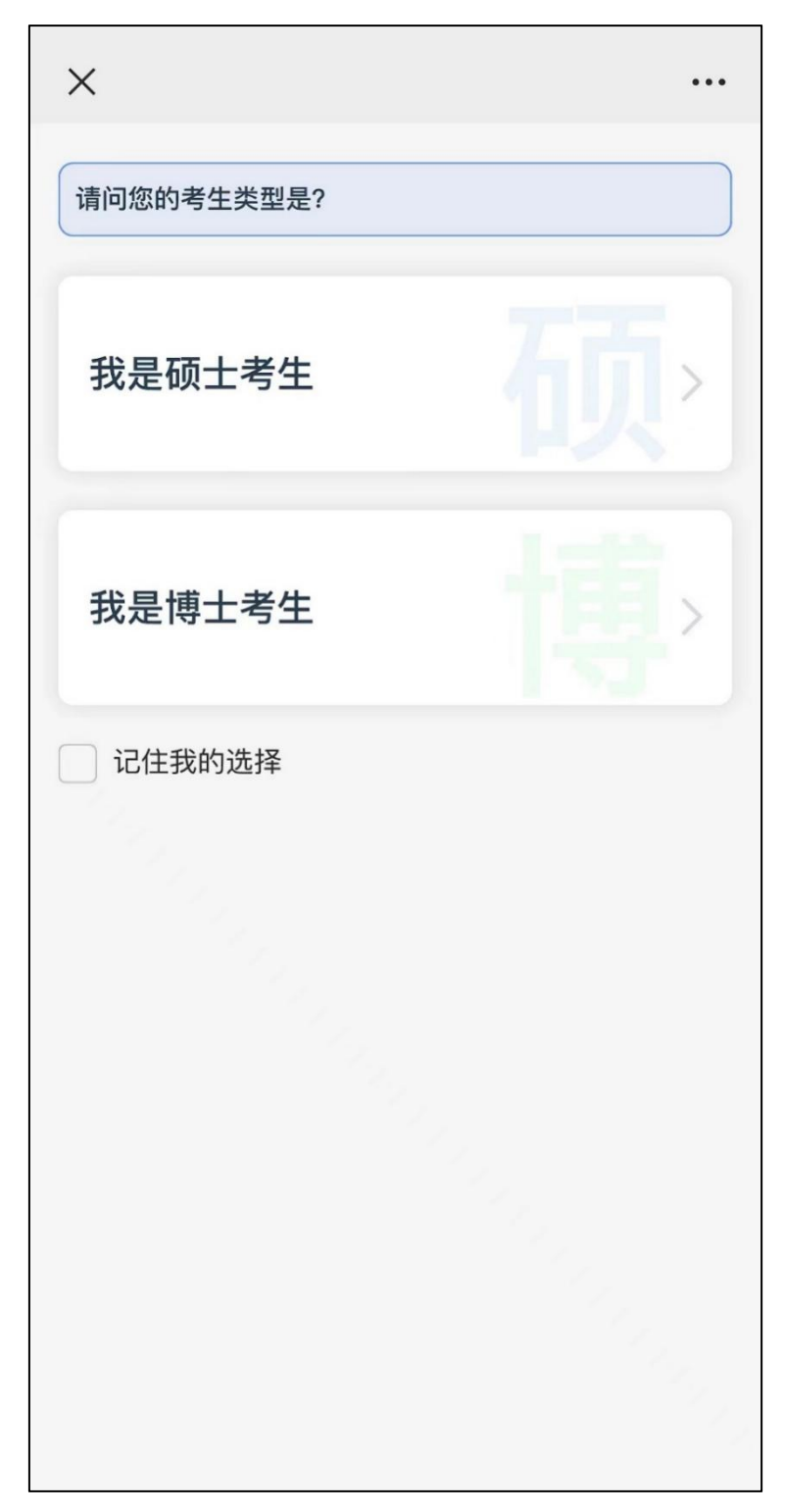

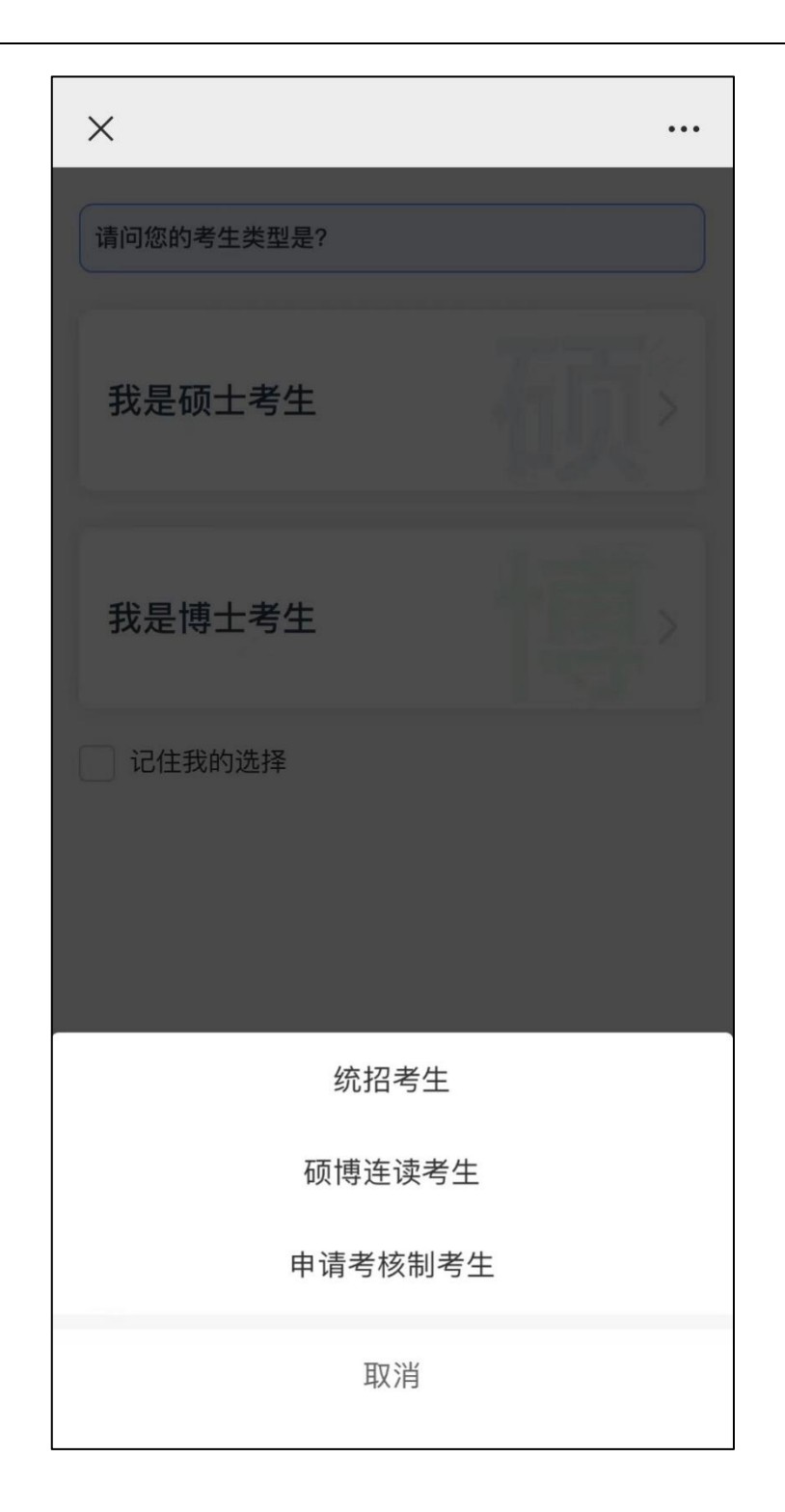

#### 选择申请批次,输入身份证号码、电话、验证码,进入考生个人页。

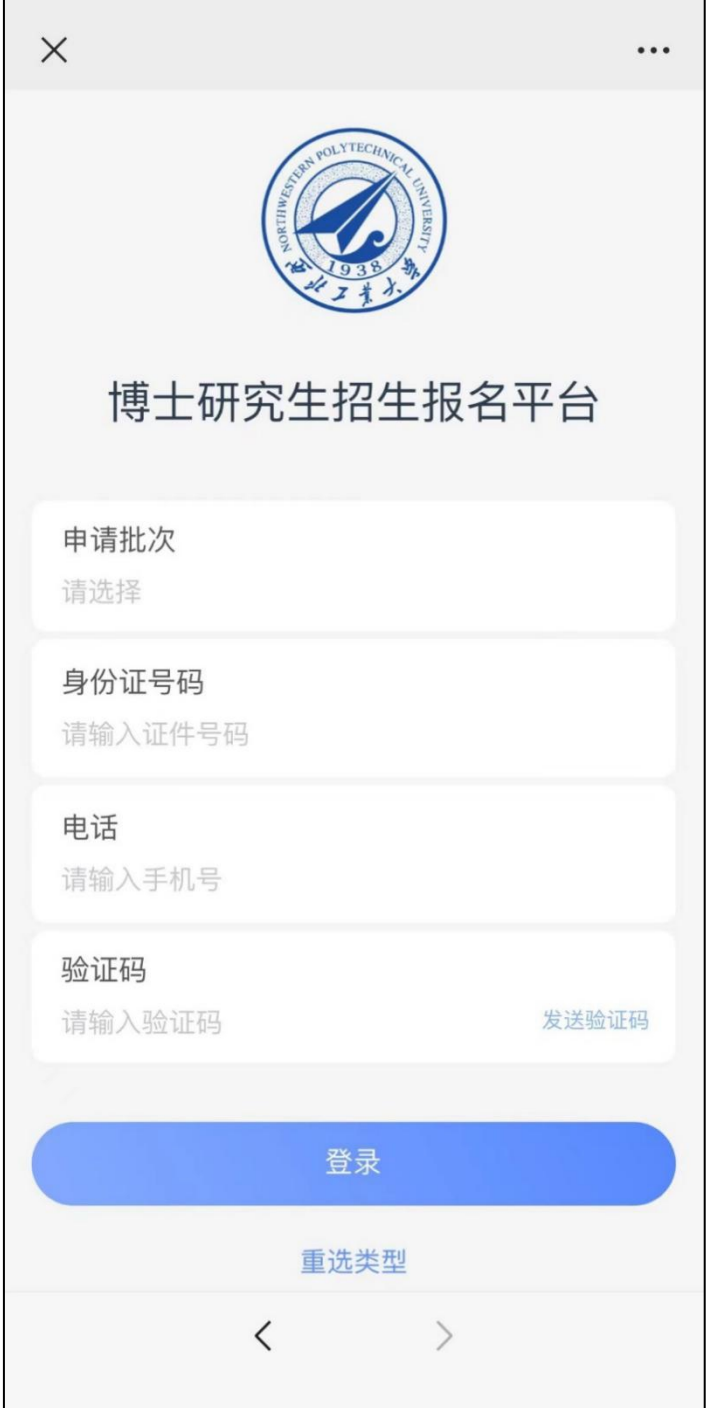

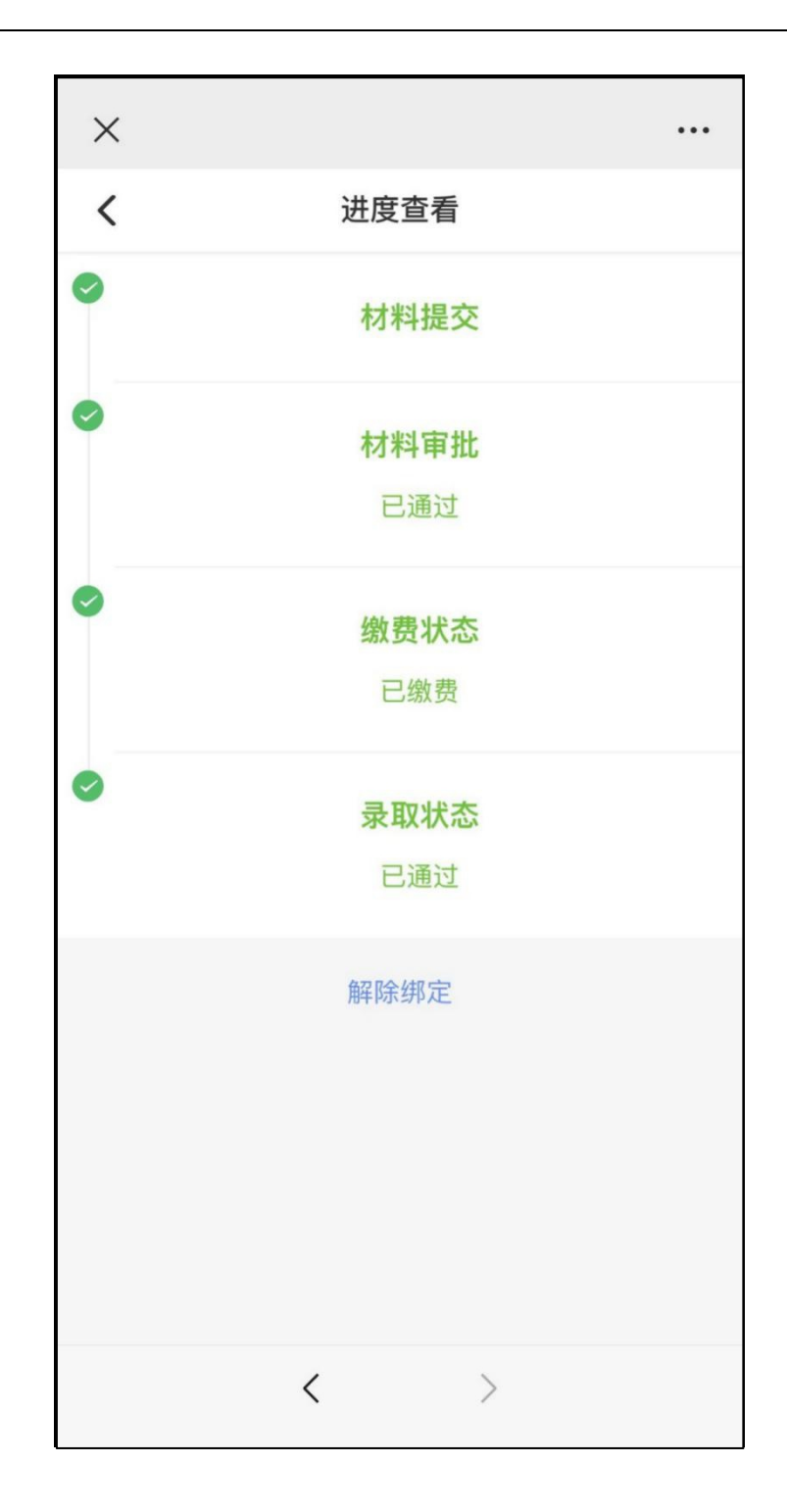

可实现和短信消息同步服务号消息。服务号消息提醒,显示考生报名相关 信息,其中备注内容为当前短信内容。

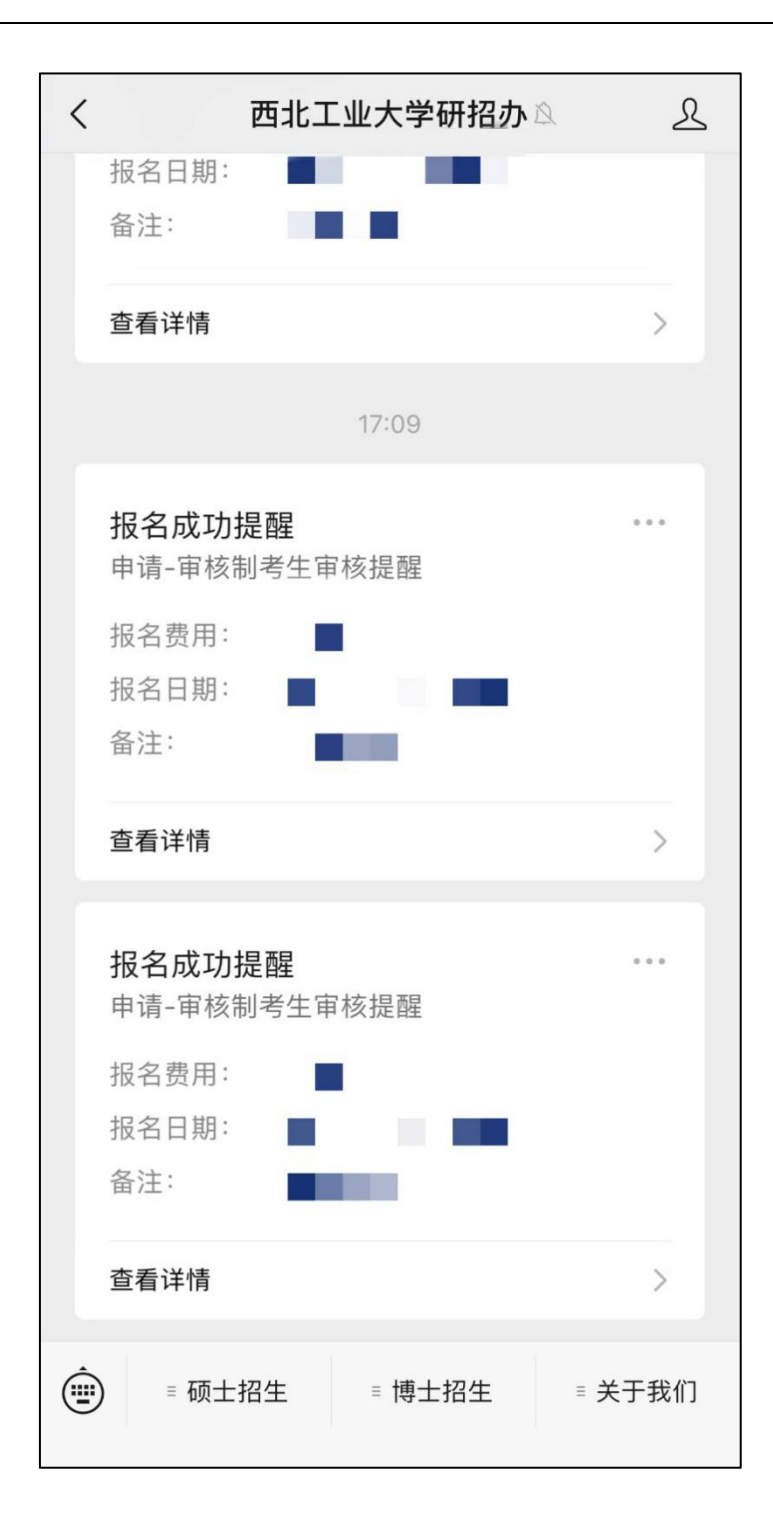